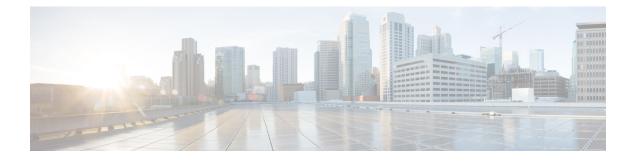

# **Backup the System**

- Backup Overview, on page 1
- Backup Prerequisites, on page 3
- Backup Task Flow, on page 3
- Backup Interactions and Restrictions, on page 9

# **Backup Overview**

Cisco recommends performing regular backups. You can use the Disaster Recovery System (DRS) to do a full data backup for all servers in a cluster. You can set up automatic backups or invoke a backup at any time.

The Disaster Recovery System performs a cluster-level backup, which means that it collects backups for all servers in a Cisco Unified Communications Manager cluster to a central location and archives the backup data to physical storage device. Backup files are encrypted and can be opened only by the system software.

DRS restores its own settings (backup device settings and schedule settings) as part of the platform backup/restore. DRS backs up and restores the drfDevice.xml and drfSchedule.xml files. When the server is restored with these files, you do not need to reconfigure DRS backup device and schedule.

When you perform a system data restoration, you can choose which nodes in the cluster you want to restore.

The Disaster Recovery System includes the following capabilities:

- A user interface for performing backup and restore tasks.
- A distributed system architecture for performing backup functions.
- Scheduled backups or manual (user-invoked) backups.
- It archives backups to a remote sftp server.

The table displays the features and components that the Disaster Recovery System can back up and restore. For each feature that you choose, the system backs up all its components automatically.

I

| Feature                              | Components                              |
|--------------------------------------|-----------------------------------------|
| CCM - Unified Communications Manager | Unified Communications Manager database |
|                                      | Platform                                |
|                                      | Serviceability                          |
|                                      | Music On Hold (MOH)                     |
|                                      | Cisco Emergency Responder               |
|                                      | Bulk Tool (BAT)                         |
|                                      | Preference                              |
|                                      | Phone device files (TFTP)               |
|                                      | syslogagt (SNMP syslog agent)           |
|                                      | cdpagent (SNMP cdp agent)               |
|                                      | tct (trace collection tool)             |
|                                      | Call Detail Records (CDRs)              |
|                                      | CDR Reporting and Analysis (CAR)        |

## Table 1: Cisco Unified CM Features and Components

Table 2: IM and Presence Features and Components

| Feature                 | Components                         |
|-------------------------|------------------------------------|
| IM and Presence Service | IM and Presence database           |
|                         | syslogagt (SNMP syslog agent)      |
|                         | cdpagent (SNMP cdp agent)          |
|                         | Platform                           |
|                         | Reporter (Serviceability Reporter) |
|                         | CUP SIP Proxy                      |
|                         | ХСР                                |
|                         | CLM                                |
|                         | Bulk Tool (BAT)                    |
|                         | Preference                         |
|                         | tct (trace collection tool)        |

# **Backup Prerequisites**

- Make sure that you meet the version requirements:
  - All Cisco Unified Communications Manager cluster nodes must be running the same version of the Cisco Unified Communications Manager application.
  - All IM and Presence Service cluster nodes must be running the same version of the IM and Presence Service application.
  - The software version saved in the backup file must match the version that is running on the cluster nodes.

The entire version string must match. For example, if the IM and Presence database publisher node is at version 11.5.1.10000-1, then all IM and Presence subscriber nodes must be 11.5.1.10000-1, and the backup file must also be must be 11.5.1.10000-1. If you try to restore the system from a backup file that does not match the current version, the restore will fail. Ensure that you backup the system whenever you upgrade the software version so that the version saved in the backup file matches the version that is running on the cluster nodes.

- Be aware the DRS encryption depends on the cluster security password. When running the backup, DRS
  generates a random password for encryption and then encrypts the random password with the cluster
  security password. If the cluster security password ever gets changed between the backup and this restore,
  you will need to know what the password was at the time of the backup in order to use that backup file
  to restore your system or take a backup immediately after the security password change/reset.
- If you want to back up to a remote device, make sure that you have an SFTP server set up. For more information on the available SFTP servers, see SFTP Servers for Remote Backups, on page 9

# **Backup Task Flow**

Complete these tasks to configure and run a backup. Do not perform any OS Administration tasks while a backup is running. This is because Disaster Recovery System blocks all OS Administration requests by locking platform API. However, Disaster Recovery System does not block most CLI commands, because only the CLI-based upgrade commands use the Platform API locking package.

|        | Command or Action                                                                                                    | Purpose                                                                                        |
|--------|----------------------------------------------------------------------------------------------------|------------------------------------------------------------------------------------------------|
| Step 1 | Configure Backup Devices, on page 4                                                                                                    | Specify the devices on which to back up data.                                                  |
| Step 2 | Estimate Size of Backup File, on page 5                                                                                                    | Estimate size of backup file created on the SFTP device.                                       |
| Step 3 | <ul> <li>Choose one of the following options:</li> <li>Configure a Scheduled Backup, on page 5</li> <li>Start a Manual Backup, on page 7</li> </ul> | Create a backup schedule to back up data on a<br>schedule.<br>Optionally, run a manual backup. |

### Procedure

|        | Command or Action                     | Purpose                                                                                                    |
|--------|---------------------------------------|----------------------------------------------------------------------------------------------------|
| Step 4 | View Current Backup Status, on page 7 | Optional. Check the Status of the Backup.<br>While a backup is running, you can check the<br>status of the current backup job. |
| Step 5 | View Backup History, on page 8        | Optional. View Backup History                                                                                                  |

# **Configure Backup Devices**

You can configure up to 10 backup devices. Perform the following steps to configure the location where you want to store backup files.

#### Before you begin

- Ensure you have write access to the directory path in the SFTP server to store the backup file.
- Ensure that the username, password, server name, and directory path are valid as the DRS Master Agent validates the configuration of the backup device.

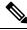

Note

Schedule backups during periods when you expect less network traffic.

### Procedure

**Step 1** From Disaster Recovery System, select **Backup** > **Backup Device**.

- **Step 2** In the **Backup Device List** window, do either of the following:
  - To configure a new device, click Add New.
  - To edit an existing backup device, enter the search criteria, click Find, and Edit Selected.
  - To delete a backup device, select it in the Backup Device list and click Delete Selected.

You cannot delete a backup device that is configured as the backup device in a backup schedule.

### **Step 3** Enter a backup name in the **Backup Device Name** field.

The backup device name contains only alphanumeric characters, spaces (), dashes (-) and underscores (\_). Do not use any other characters.

**Step 4** In the **Select Destination** area, under **Network Directory** perform the following:

- In the Host name/IP Address field, enter the hostname or IP address for the network server.
- In the Path name field, enter the directory path where you want to store the backup file.
- In the User name field, enter a valid username.
- In the **Password** field, enter a valid password.
- From the Number of backups to store on Network Directory drop-down list, choose the required number of backups.

Step 5 Click Save.

#### What to do next

Estimate Size of Backup File, on page 5

# **Estimate Size of Backup File**

Cisco Unified Communications Manager will estimate the size of the backup tar, only if a backup history exists for one or more selected features.

The calculated size is not an exact value but an estimated size of the backup tar. Size is calculated based on the actual backup size of a previous successful backup and may vary if the configuration changed since the last backup.

You can use this procedure only when the previous backups exist and not when you back up the system for the first time.

Follow this procedure to estimate the size of the backup tar that is saved to a SFTP device.

### Procedure

- **Step 1** From the Disaster Recovery System, select **Backup** > **Manual Backup**.
- **Step 2** In the **Select Features** area, select the features to back up.
- **Step 3** Click **Estimate Size** to view the estimated size of backup for the selected features.

## What to do next

Perform one of the following procedures to backup your system:

- Configure a Scheduled Backup, on page 5
- Start a Manual Backup, on page 7

# **Configure a Scheduled Backup**

You can create up to 10 backup schedules. Each backup schedule has its own set of properties, including a schedule for automatic backups, the set of features to back up, and a storage location.

Be aware that your backup .tar files are encrypted by a randomly generated password. This password is then encrypted by using the cluster security password and gets saved along with the backup .tar files. You must remember this security password or take a backup immediately after the security password change or reset.

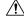

Caution

Schedule backups during off-peak hours to avoid call processing interruptions and impact to service.

## Before you begin

Configure Backup Devices, on page 4

## Procedure

| From the Disaster Recovery System, choose Backup Scheduler.                                                                                                    |                                                                                                    |                                                |  |
|----------------------------------------------------------------------------------------------------|----------------------------------------------------------------------------------------------------|------------------------------------------------|--|
| <b>tep 2</b> In the <b>Schedule List</b> window, do one of the following steps to add a new schedule or edi                                                                                                    |                                                                                                    |                                                |  |
|                                                                                                    | create a new schedule, click <b>Add New</b> .<br>configure an existing schedule, click the name in the Schedule List column.                                                                                                    |                                                |  |
| In the scheduler window, enter a schedule name in the Schedule Name field.                                                                                                    |                                                                                                    |                                                |  |
| Note                                                                                                    | You cannot change the name of the default schedule.                                                                                                    |                                                |  |
| Select th                                                                                                    | e backup device in the Select Backup Device area.                                                                                                    |                                                |  |
| Select th                                                                                                    | e features to back up in the Select Features area. You must choose at least one feature.                                                                                                    |                                                |  |
| Choose the date and time when you want the backup to begin in the <b>Start Backup at</b> area.                                                                                                    |                                                                                                    |                                                |  |
| Choose the frequency at which you want the backup to occur in the <b>Frequency</b> area. The frequency ca set to Once Daily, Weekly, and Monthly. If you choose <b>Weekly</b> , you can also choose the days of the wowhen the backup will occur.                               |                                                                                                    |                                                |  |
| Тір                                                                                                    | To set the backup frequency to Weekly, occurring Tuesday through Saturday, click Set Default.                                                                                                    |                                                |  |
| To updat                                                                                                    | te these settings, click Save.                                                                                                    |                                                |  |
| Rep 9       Choose one of the following options:         • To enable the selected schedules, click Enable Selected Schedules.         • To disable the selected schedules, click Disable Selected Schedules.         • To delete the selected schedules, click Delete Selected. |                                                                                                    |                                                |  |
|                                                                                                    |                                                                                                    | To enable the schedule, click Enable Schedule. |  |
| The next backup occurs automatically at the time that you set.                                                                                                    |                                                                                                    |                                                |  |
| Note                                                                                                    | Ensure that all servers in the cluster are running the same version of Cisco Unified Communications<br>Manager or Cisco IM and Presence Service and are reachable through the network. Servers that<br>are not reachable at the time of the scheduled backup will not get backed up. |                                                |  |
|                                                                                                    | In the Sc<br>• To d<br>• To d<br>• To d<br>In the sc<br>Note<br>Select th<br>Select th<br>Choose t<br>set to Or<br>when the<br>Tip<br>To updat<br>Choose d<br>• To d<br>• To d<br>• To d<br>• To d<br>• To d                                                                         |                                                |  |

# What to do next

Perform the following procedures:

- Estimate Size of Backup File, on page 5
- (Optional) View Current Backup Status, on page 7

# Start a Manual Backup

## Before you begin

- Ensure that you use a network device as the storage location for the backup files. Virtualized deployments of Unified Communications Manager do not support the use of tape drives to store backup files.
- Ensure that all cluster nodes have the same installed version of Cisco Unified Communications Manager or IM and Presence Service.
- The backup process can fail due to non availability of space on a remote server or due to interruptions in the network connectivity. You need to start a fresh backup after addressing the issues that caused the backup to fail.
- Ensure that there are no network interruptions.
- Configure Backup Devices, on page 4
- Estimate Size of Backup File, on page 5
- Make sure that you have a record of the cluster security password. If the cluster security password changes after you complete this backup, you will need to know the password or you will not be able to use the backup file to restore your system.

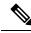

**Note** While a backup is running, you cannot perform any tasks in Cisco Unified OS Administration or Cisco Unified IM and Presence OS Administration because Disaster Recovery System locks the platform API to block all requests. However, Disaster Recovery System does not block most CLI commands because only the CLI-based upgrade commands use the Platform API locking package.

### Procedure

- **Step 1** From the Disaster Recovery System, select **Backup** > **Manual Backup**.
- Step 2 In the Manual Backup window, select a backup device from the Backup Device Name area.
- **Step 3** Choose a feature from the **Select Features** area.
- Step 4 Click Start Backup.

### What to do next

(Optional) View Current Backup Status, on page 7

# View Current Backup Status

Perform the following steps to check the status of the current backup job.

| aution                                                                    | Be aware that if the backup to the remote server is not completed within 20 hours, the backup session to out and you must begin a fresh backup. |  |  |
|---------------------------------------------------------------------------|----------------------------------------------------------------------------------------------------|--|--|
| Pro                                                                       | ocedure                                                                                                    |  |  |
| From the Disaster Recovery System, select <b>Backup</b> > Current Status. |                                                                                                    |  |  |
| То                                                                        | To view the backup log file, click the log filename link.                                                                                       |  |  |
| То                                                                        | cancel the current backup, click Cancel Backup.                                                                                                 |  |  |
| No                                                                        | The backup cancels after the current component completes its backup operation.                                                                  |  |  |
|                                                                           |                                                                                                    |  |  |
| _                                                                         |                                                                                                    |  |  |
| w                                                                         | hat to do next                                                                                                    |  |  |
|                                                                           |                                                                                                    |  |  |
|                                                                           | ew Backup History, on page 8                                                                                                    |  |  |

# **View Backup History**

Perform the following steps to view the backup history.

# Procedure

| Cton 1 | Enore th | • Disastar Deservery, Sustan - eslect Deslam > History                                                                                                    |
|--------|----------|----------------------------------------------------------------------------------------------------|
| Step 1 | From th  | e Disaster Recovery System, select <b>Backup</b> > <b>History</b> .                                                                                                    |
| Step 2 |          | e <b>Backup History</b> window, you can view the backups that you have performed, including filename, device, completion date, result, version, features that are backed up, and failed features. |
|        | Note     | The Backup History window displays only the last 20 backup jobs.                                                                                                    |

# **Backup Interactions and Restrictions**

# **Backup Restrictions**

The following restrictions apply to backups:

## Table 3: Backup Restrictions

| Restriction               | Description                                                                                                    |
|---------------------------|----------------------------------------------------------------------------------------------------|
| Cluster Security Password | We recommend that you run a backup whenever you change the cluster security password.                                                                                                    |
|                           | Backup encryption uses the cluster security password to encrypt data<br>on the backup file. If you edit the cluster security password after a backup<br>file is created, you will not be able to use that backup file to restore data<br>unless you remember the old password.                                                                                                    |
| Certificate Management    | The Disaster Recovery System (DRS) uses an SSL-based communication<br>between the Master Agent and the Local Agent for authentication and<br>encryption of data between the Cisco Unified Communications Manager<br>cluster nodes. DRS makes use of the IPsec certificates for its<br>Public/Private Key encryption. Be aware that if you delete the IPSEC<br>truststore(hostname.pem) file from the Certificate Management pages,<br>then DRS will not work as expected. If you delete the IPSEC-trust file<br>manually, you must ensure that you upload the IPSEC certificate to the<br>IPSEC-trust. For more details, see the "Certificate management" section<br>in the <i>Security Guide for Cisco Unified Communications Manager</i> at<br>http://www.cisco.com/c/en/us/support/unified-communications/<br>unified-communications-manager-callmanager/<br>products-maintenance-guides-list.html. |

# **SFTP Servers for Remote Backups**

To back up data to a remote device on the network, you must have an SFTP server that is configured. For internal testing, Cisco uses the SFTP Server on Cisco Prime Collaboration Deployment (PCD) which is provided by Cisco, and which is supported by Cisco TAC. Refer to the following table for a summary of the SFTP server options:

Use the information in the following table to determine which SFTP server solution to use in your system.

### Table 4: SFTP Server Information

| SFTP Server                                               | Information                                                                                                    |  |
|-----------------------------------------------------------|----------------------------------------------------------------------------------------------------|--|
| SFTP Server on Cisco<br>Prime Collaboration<br>Deployment | This server is the only SFTP server that is provided and tested by Cisco, and fully supported by Cisco TAC.<br>Version compatibility depends on your version of Unified Communications                                                                                                    |  |
|                                                           | Manager and Cisco Prime Collaboration Deployment. See the <i>Cisco Prime</i><br><i>Collaboration Deployment Administration Guide</i> before you upgrade its version<br>(SFTP) or Unified Communications Manager to ensure that the versions are<br>compatible.                                            |  |
| SFTP Server from a<br>Technology Partner                  | These servers are third party provided and third party tested. Version compatibility depends on the third party test. See the Technology Partner page if you upgrade their SFTP product and/or upgrade Unified Communications Manager for which versions are compatible:<br>https://marketplace.cisco.com |  |
| SFTP Server from another<br>Third Party                   | These servers are third party provided and are not officially supported by Cisco TAC.                                                                                                    |  |
|                                                           | Version compatibility is on a best effort basis to establish compatible SFTP versions and Unified Communications Manager versions.                                                                                                    |  |
|                                                           | NoteThese products have not been tested by Cisco and we cannot<br>guarantee functionality. Cisco TAC does not support these products.<br>For a fully tested and supported SFTP solution, use Cisco Prime<br>Collaboration Deployment or a Technology Partner.                                             |  |

## **Cipher Support**

For Unified Communications Manager 11.5, Unified Communications Manager advertises the following CBC and CTR ciphers for SFTP connections:

- aes128-cbc
- 3des-cbc
- aes128-ctr
- aes192-ctr
- aes256-ctr

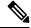

Note

Make sure that the backup SFTP Server supports one of these ciphers to communicate with Unified Communications Manager.

From Unified Communications Manager 12.0 release onwards, CBC ciphers are not supported. Unified Communications Manager supports and advertises only the following CTR ciphers:

- aes256-ctr
- aes128-ctr
- aes192-ctr

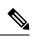

Note

Make sure that the backup SFTP Server supports one of these CTR ciphers to communicate with Unified Communications Manager.

I